#### Ubuntu 22.04 Linux Setup Guide

For ThinkStation P360 Tower, Tiny, Ultra

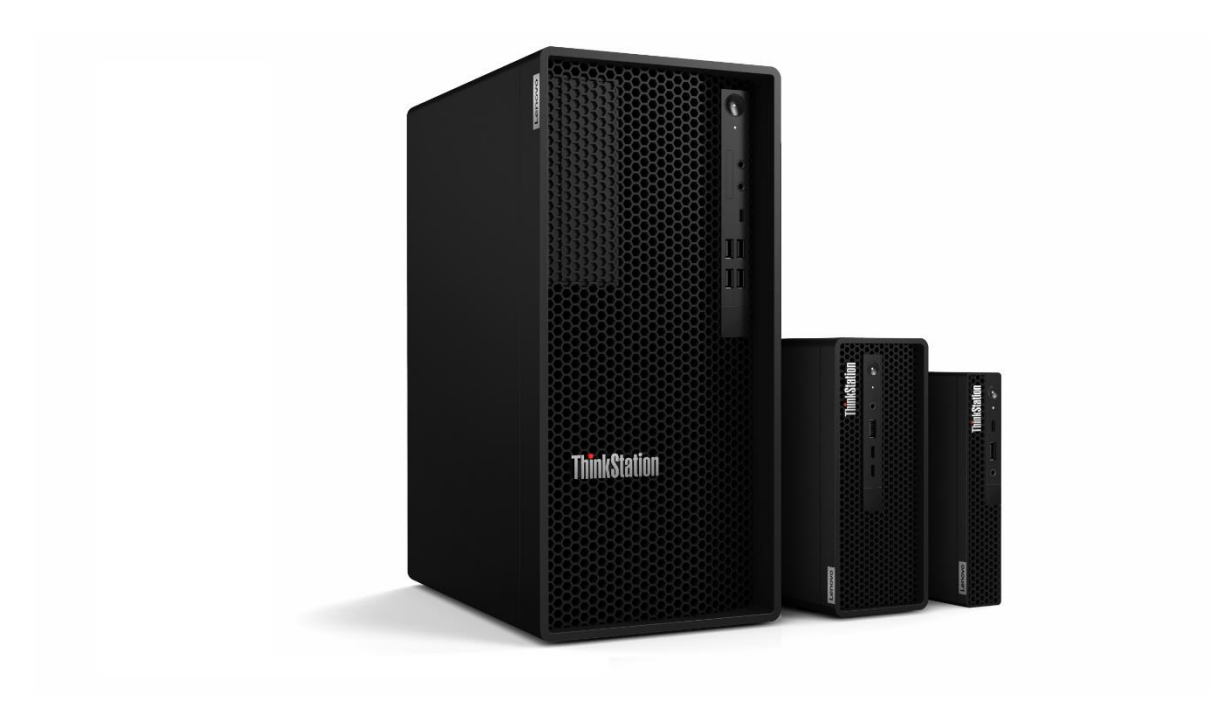

### Table of Contents

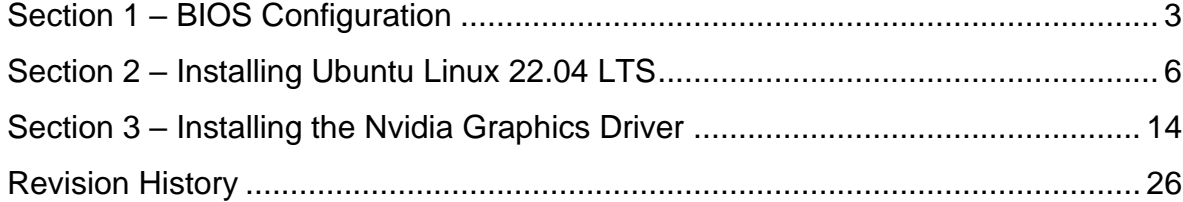

# <span id="page-2-0"></span>Section 1 – BIOS Configuration

The first step before installing Linux is to make sure the system BIOS is setup correctly.

• Boot into BIOS by pressing the function F1 key at the "Lenovo" splash screen.

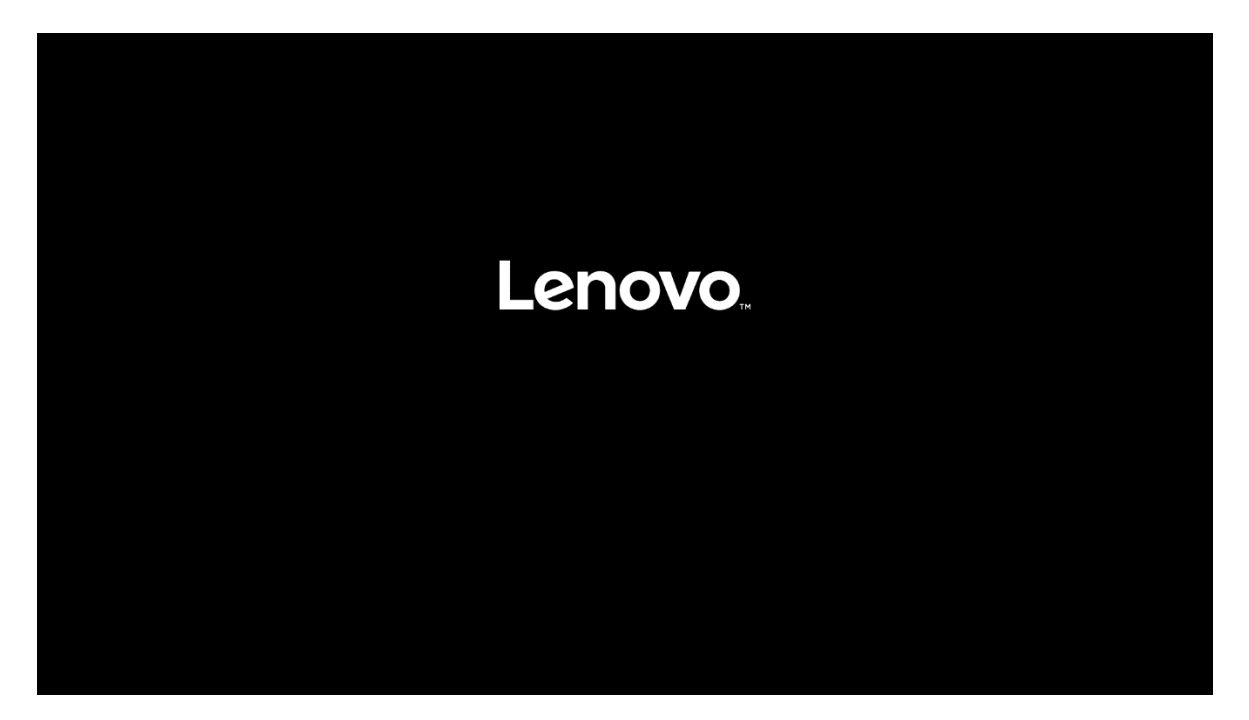

• Tab over to the Security tab and select "Secure Boot".

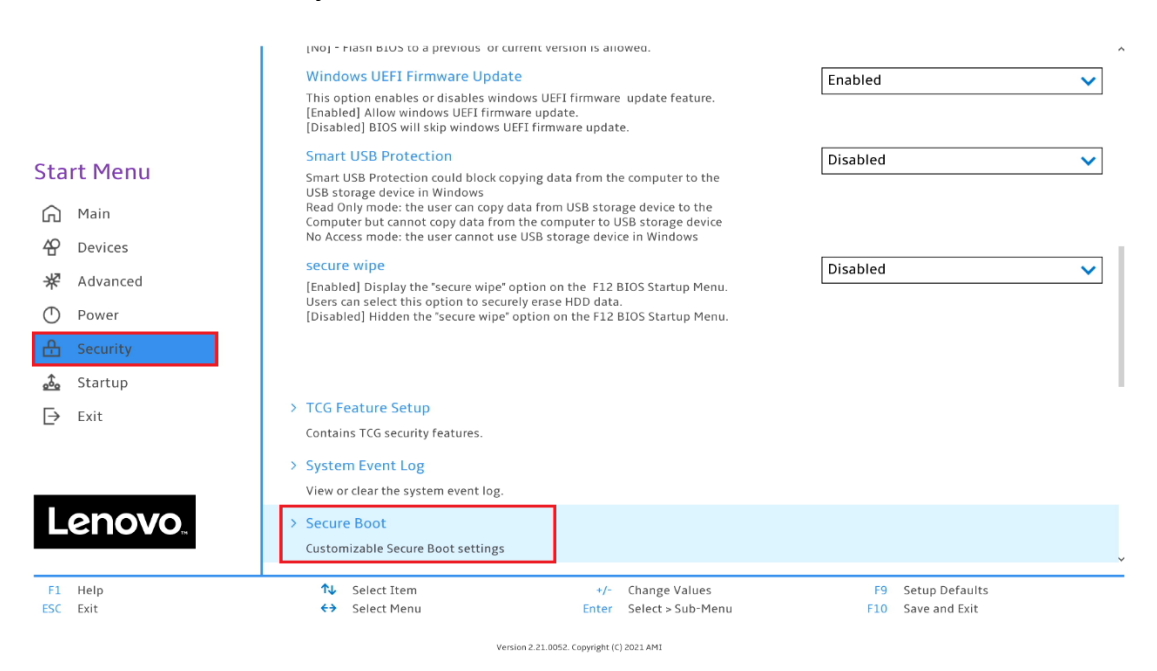

• Check whether Secure Boot is disabled. If found enabled, disable it.

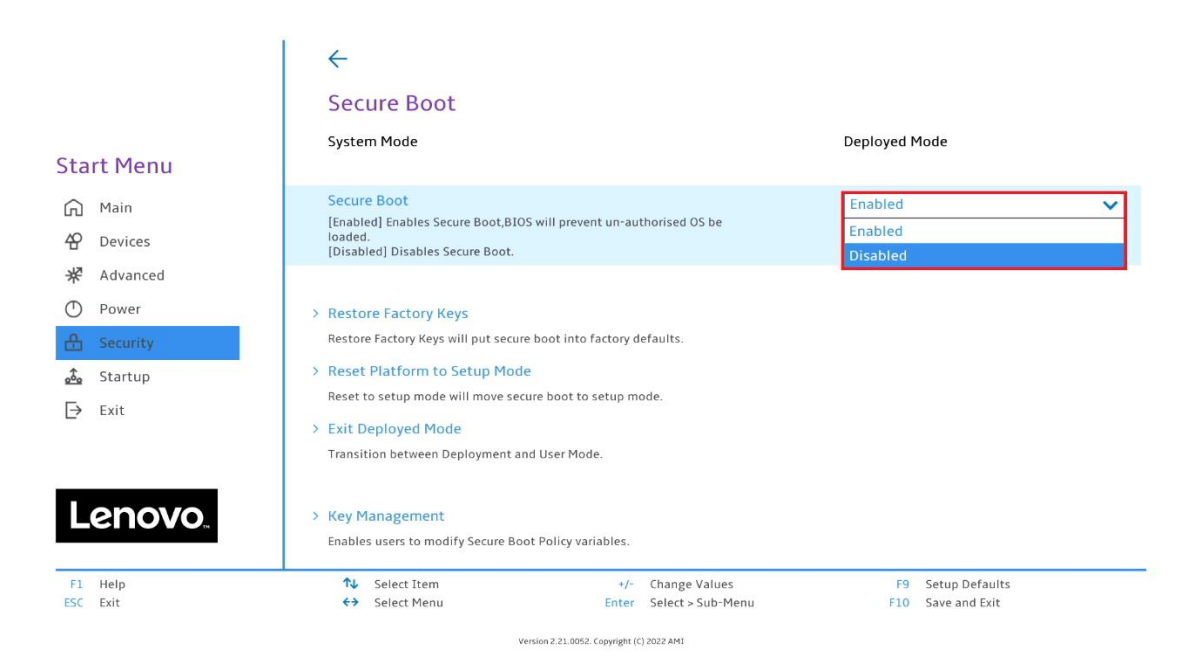

• Save changes by pressing F10 function key.

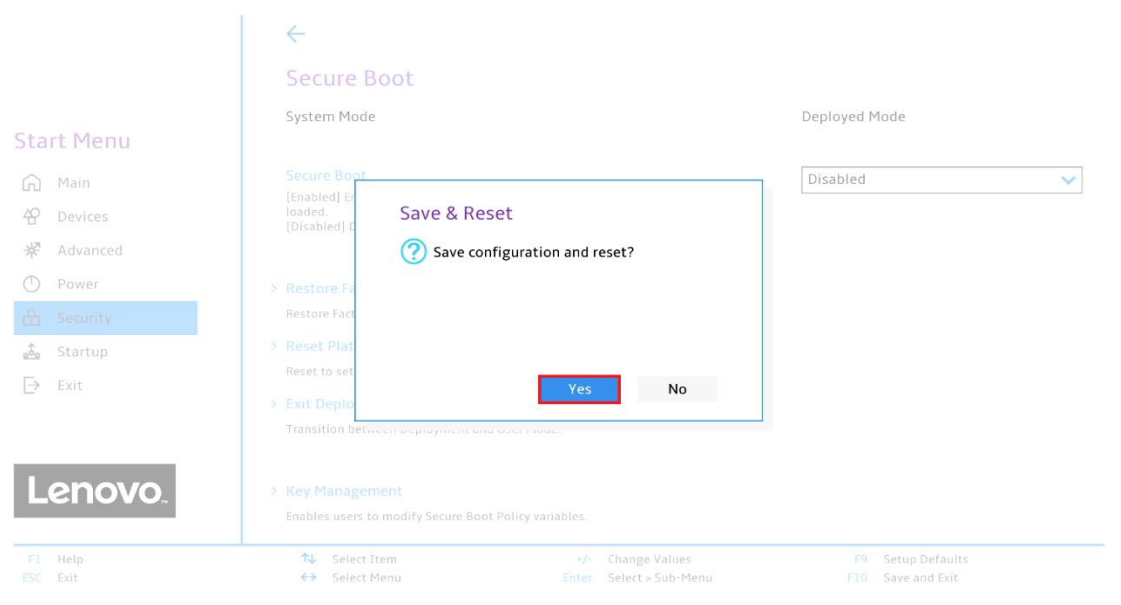

2.21.0052. Copyright (C) 2021 AMI

Lenovo

## <span id="page-5-0"></span>Section 2 – Installing Ubuntu Linux 22.04 LTS

Please refer to the following instructions and screenshots on how to install Ubuntu 22.04 LTS on the Lenovo ThinkStation P360.

- Insert the Ubuntu 22.04 LTS installation media (either through USB or CD/DVD)
- Power on the system and press the F12 function key whenever the following Lenovo splash screen appears.

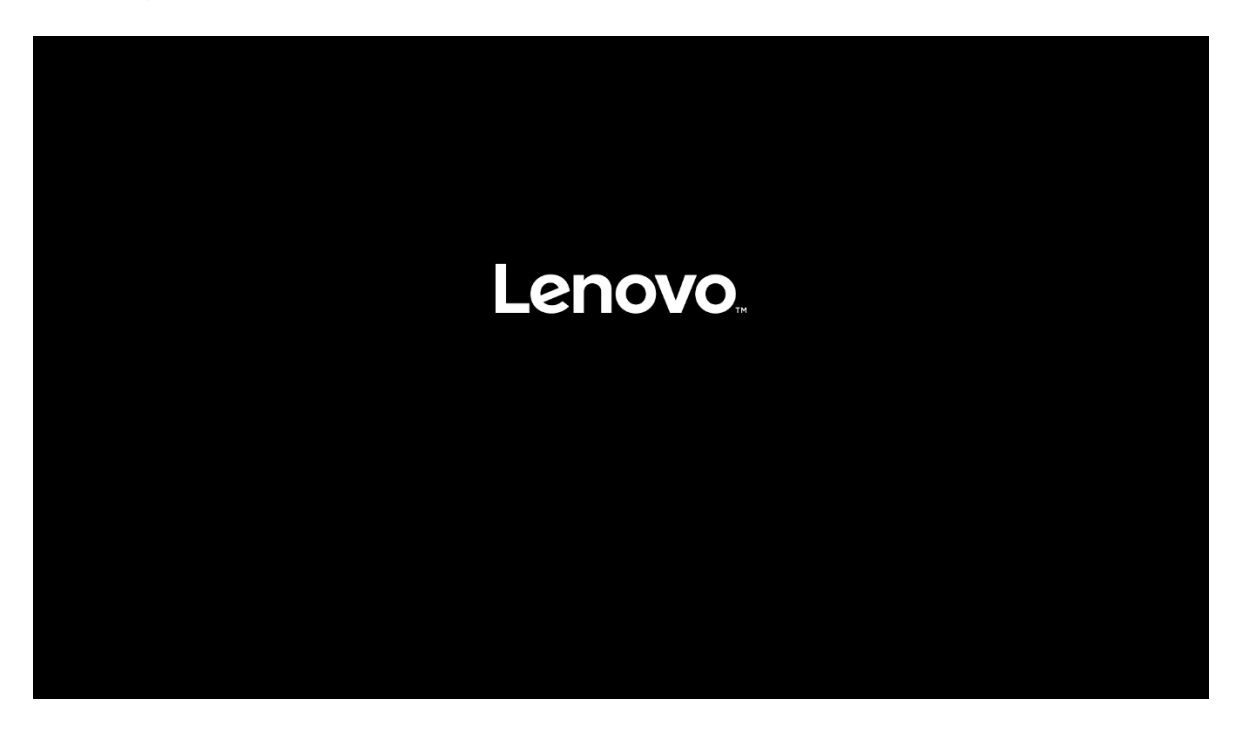

• Select the Linux bootable installation media from the F12 boot menu list.

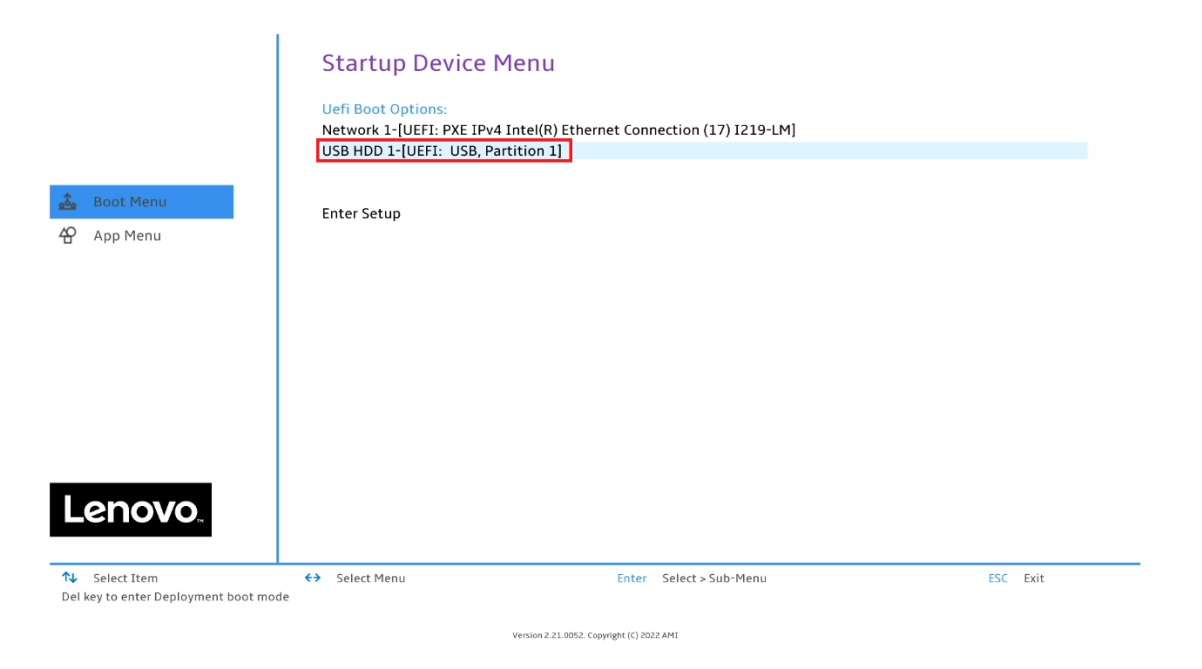

• Select "Ubuntu" from the GRUB boot menu and press enter.

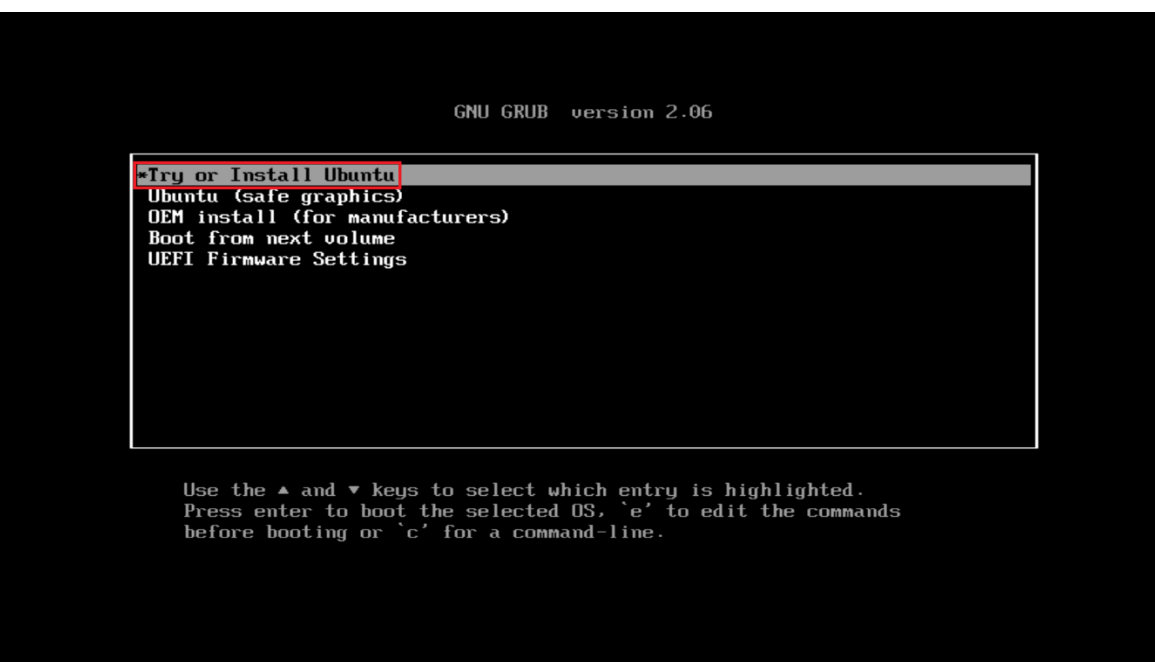

• Select the "Install Ubuntu" option on the welcome screen.

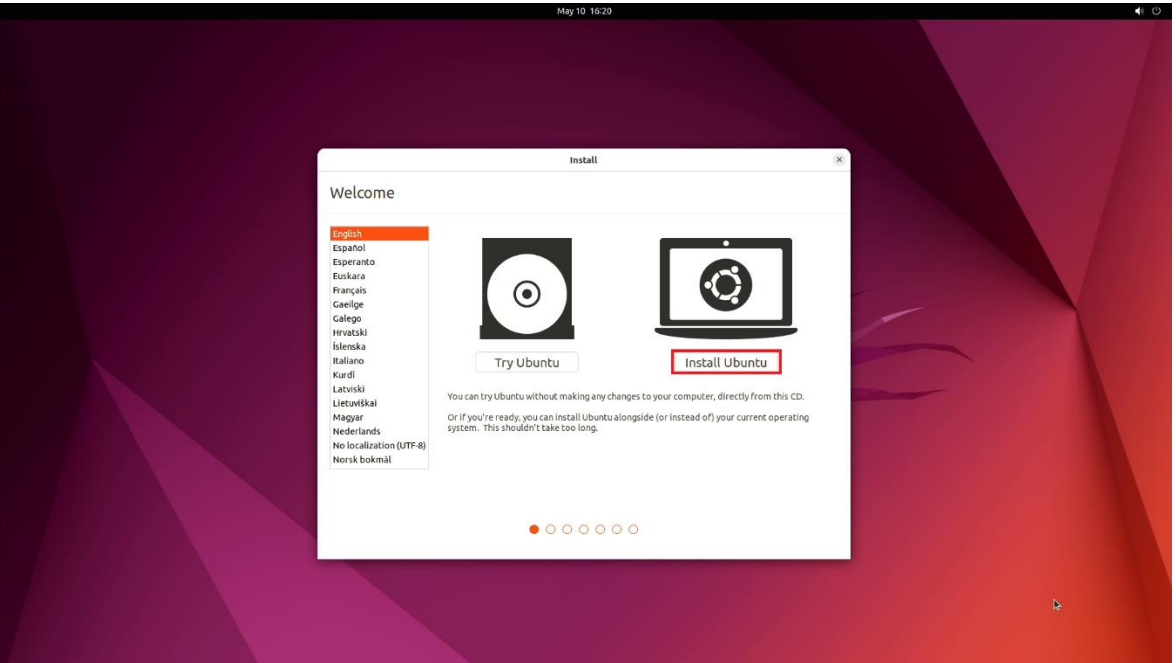

• Select the appropriate keyboard layout and language and press "Continue".

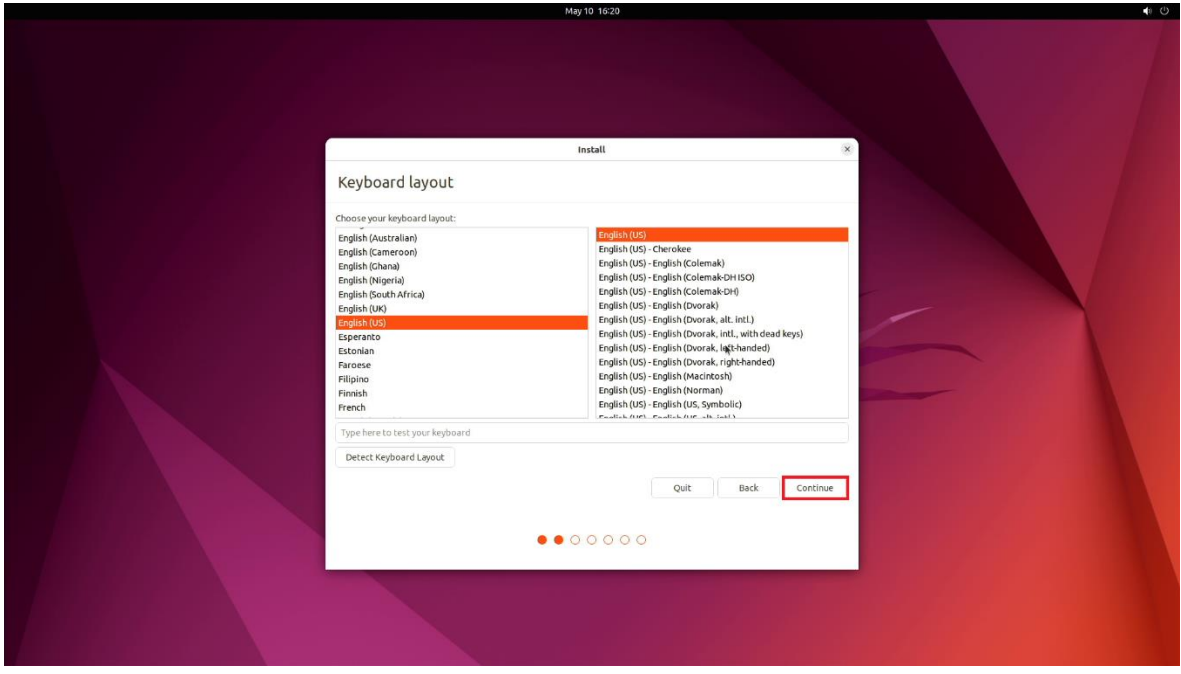

• Select "Normal Installation" and press "Continue". Optional: "Install third-part software…"

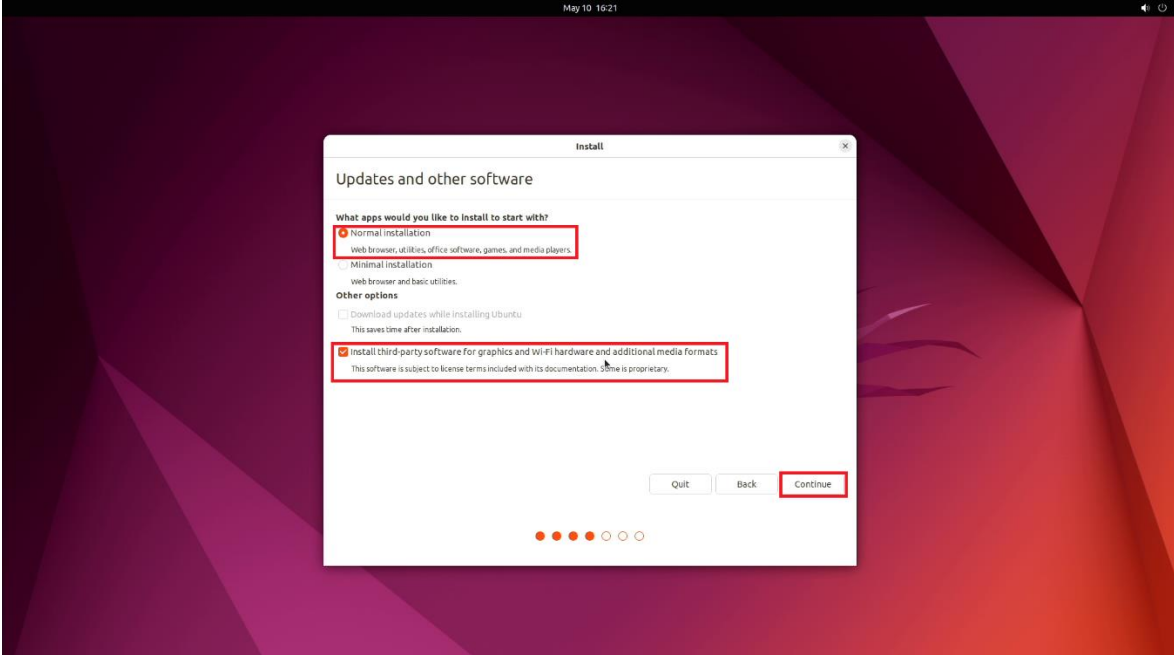

• Choose the installation type. For simplicity, this guide was done using "Erase disk and install Ubuntu"

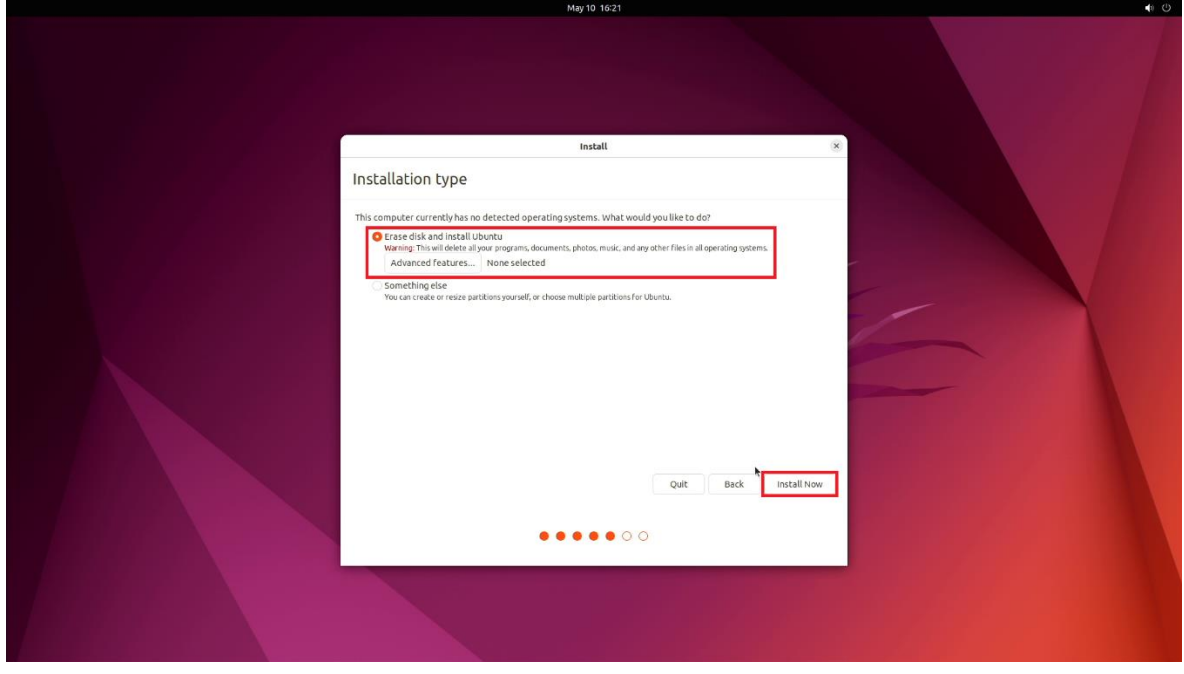

• Select "Continue" to confirm changes will be made to the disk.

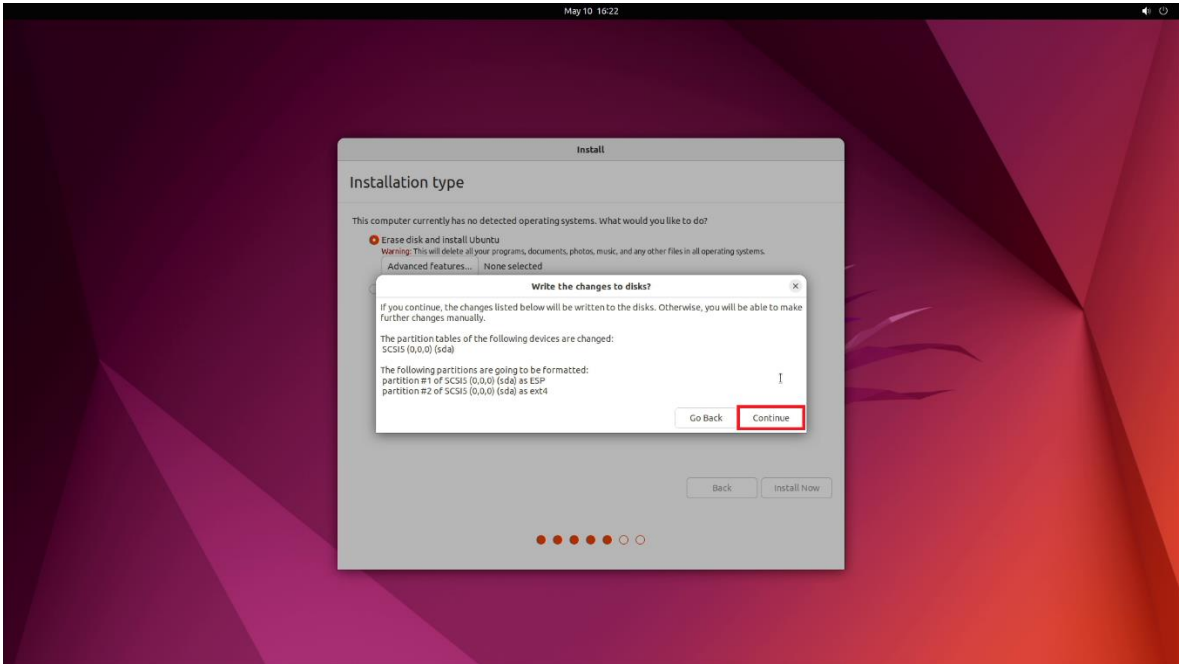

• Choose the appropriate geographical location and select "Continue".

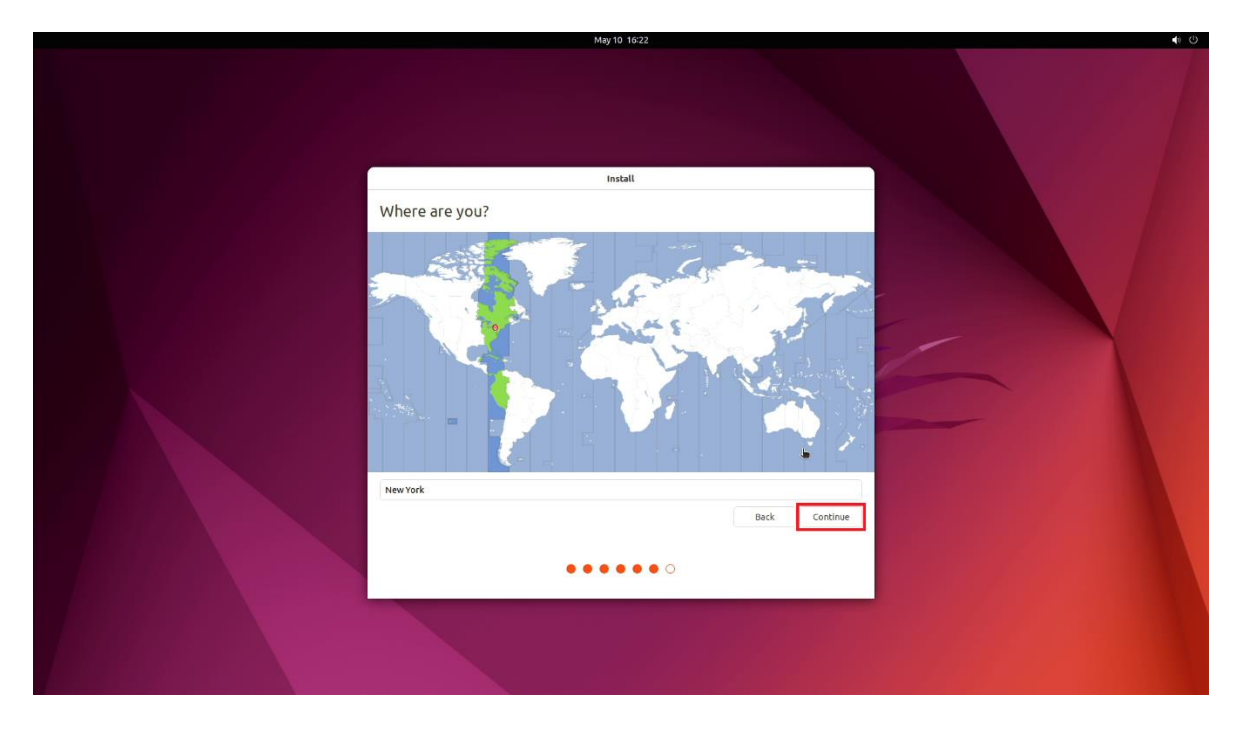

• Fill out the appropriate information and select "Continue".

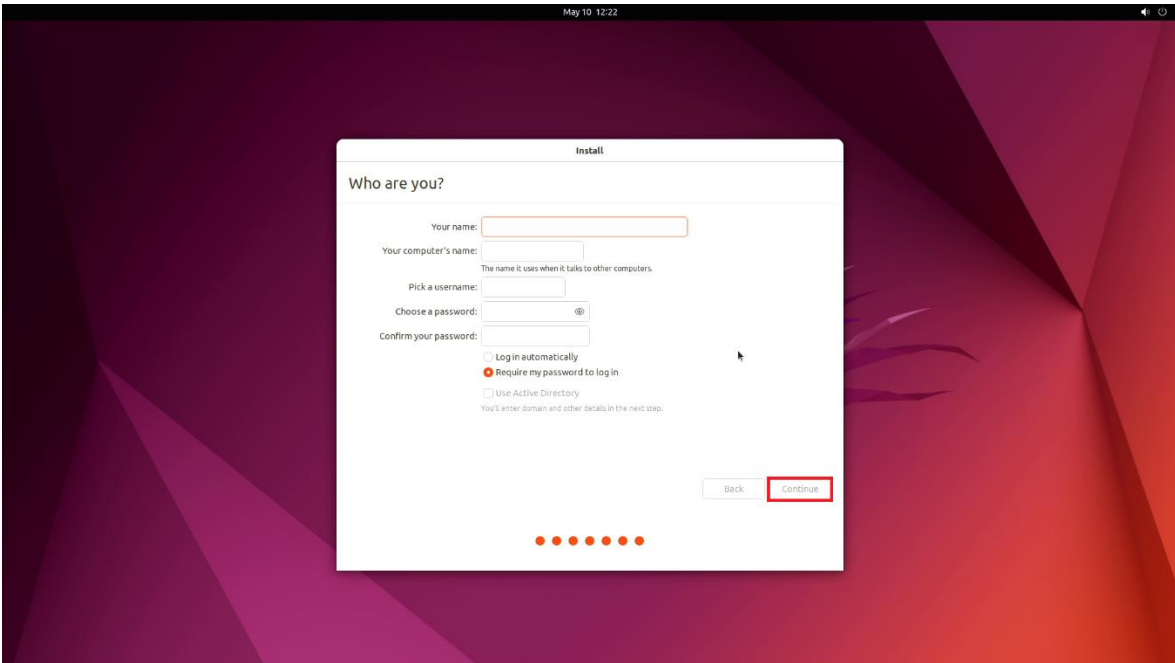

• Ubuntu installation progress bar will be shown.

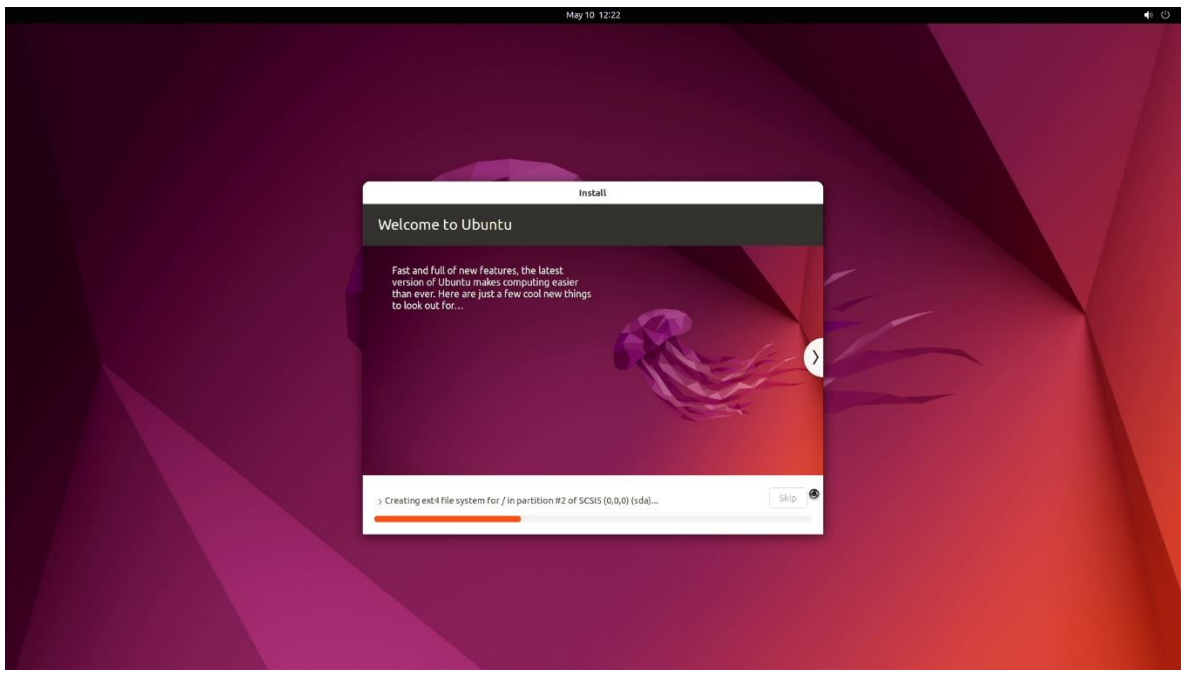

• Once the installation completes, select "Restart now".

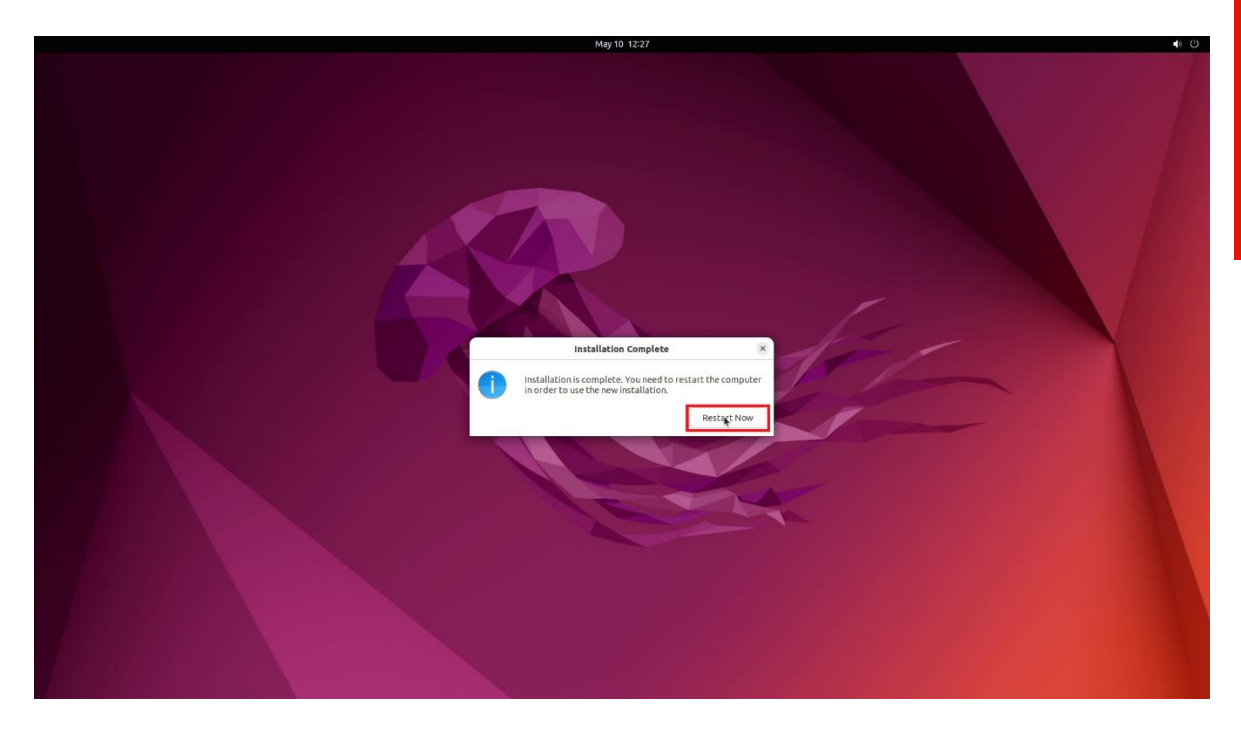

• Remove the installation media and press enter.

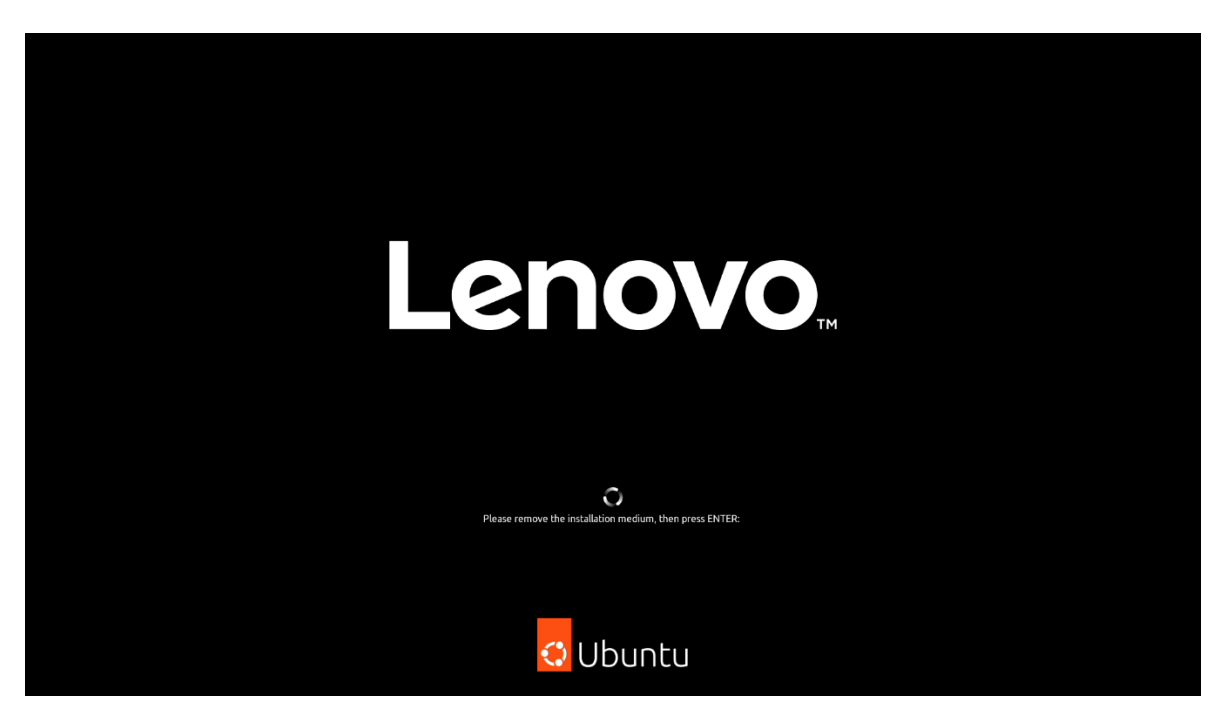

• User will land on the Ubuntu Desktop Screen.

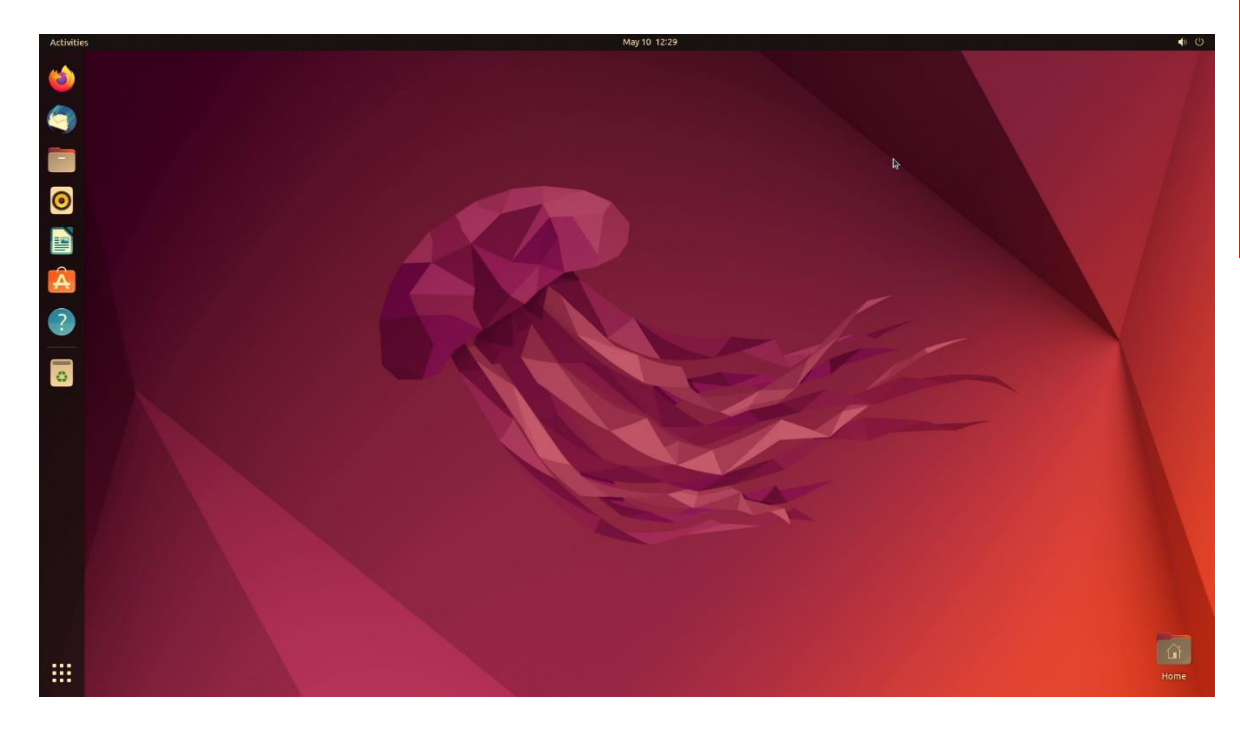

## <span id="page-13-0"></span>Section 3 – Installing the Nvidia Graphics **Driver**

To get optimal performance out of the Nvidia GPU, it is a good idea to install the Nvidia graphics driver.

• To make sure the Nvidia GPU is working, open the terminal and write the command nvidia-smi.

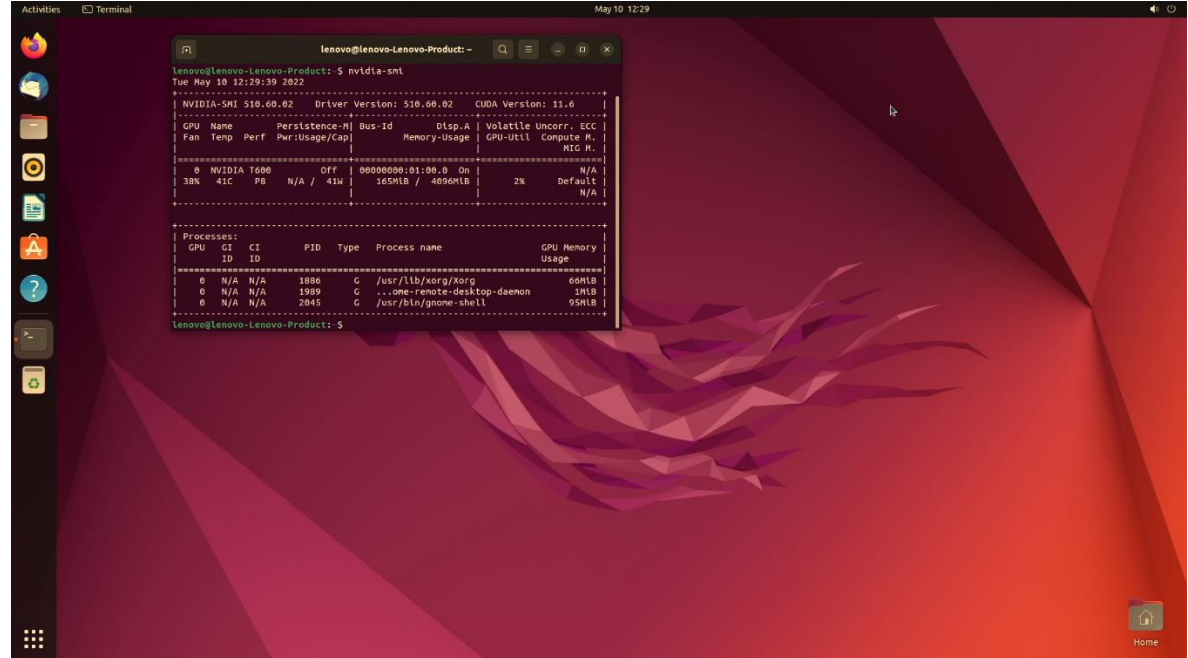

In case Nvidia GPU is not native, follow the steps below to install the GPU driver:

• Open Software & Updates.

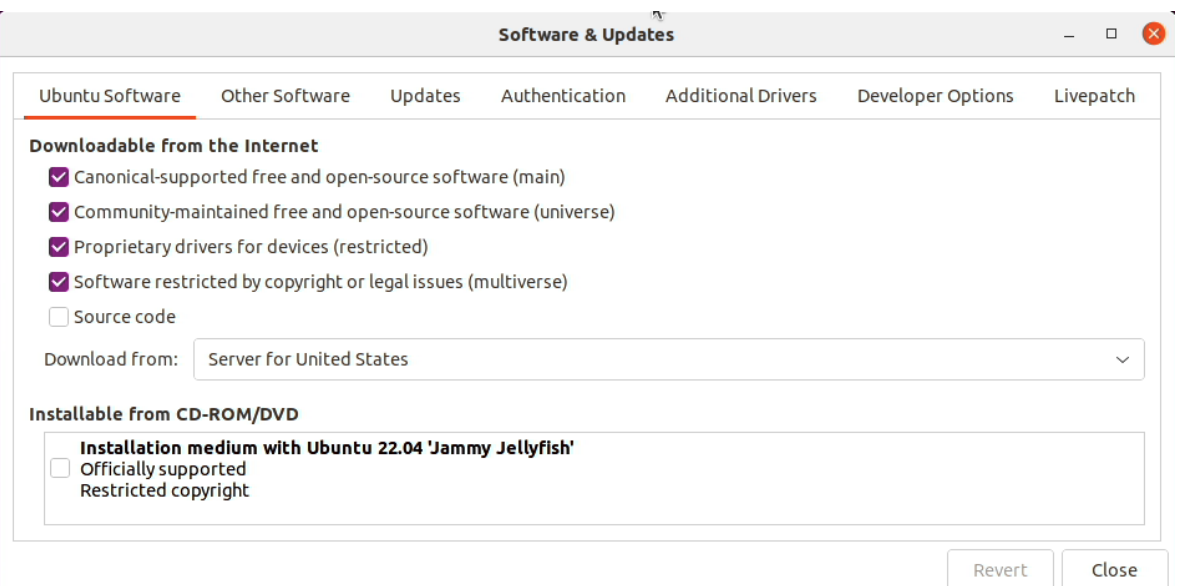

#### • Click on Additional Drivers

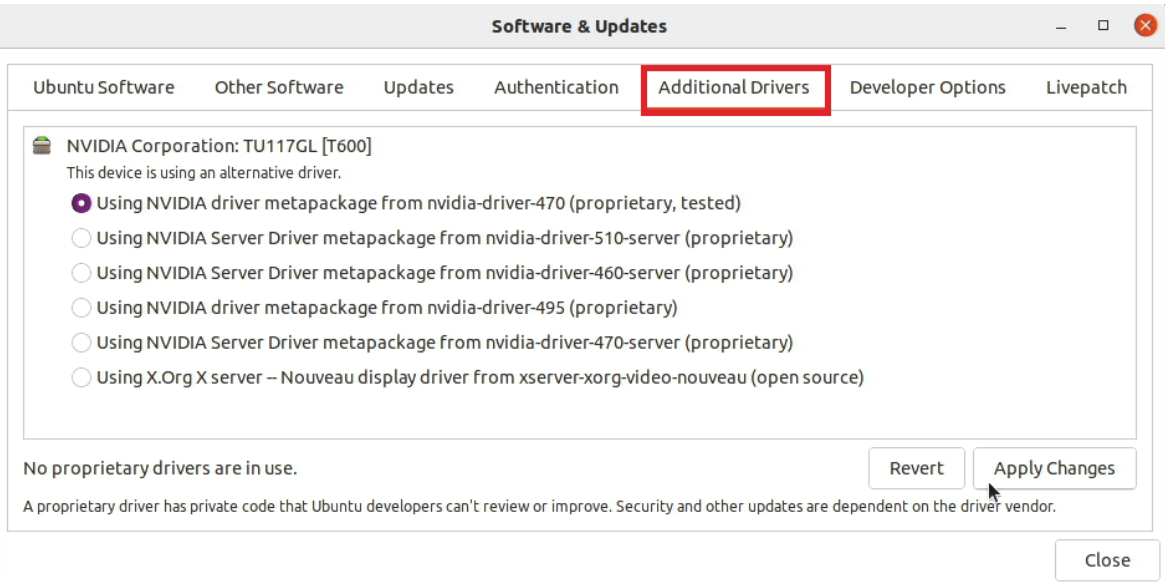

Lenovo

• Select the driver you would like to install and click Apply Changes

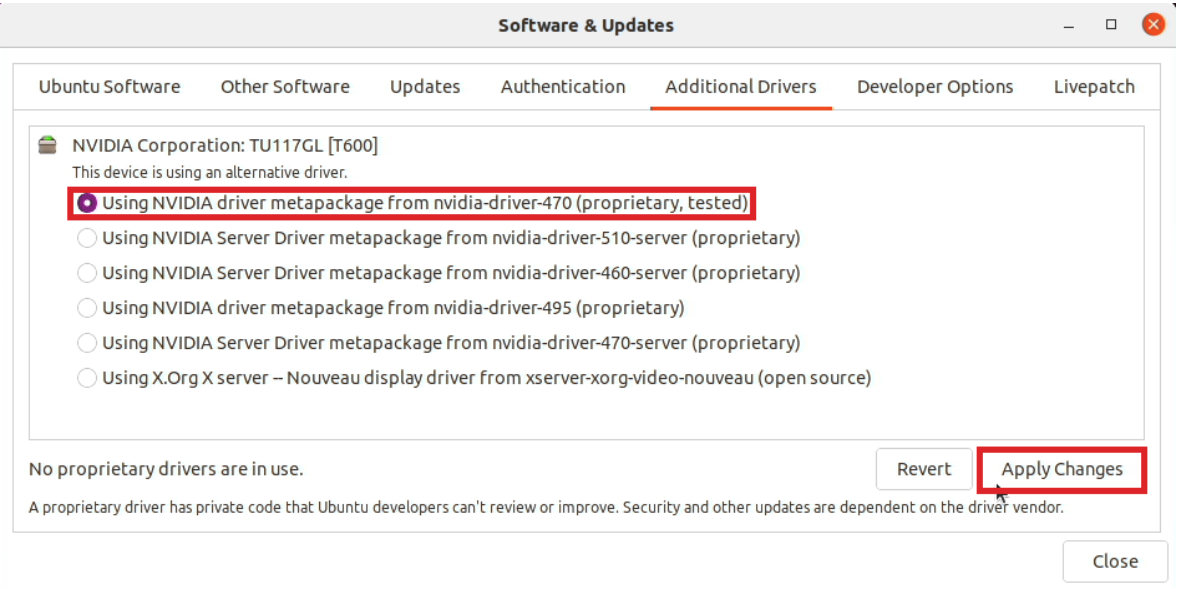

• After that system will ask to restart, click Restart.

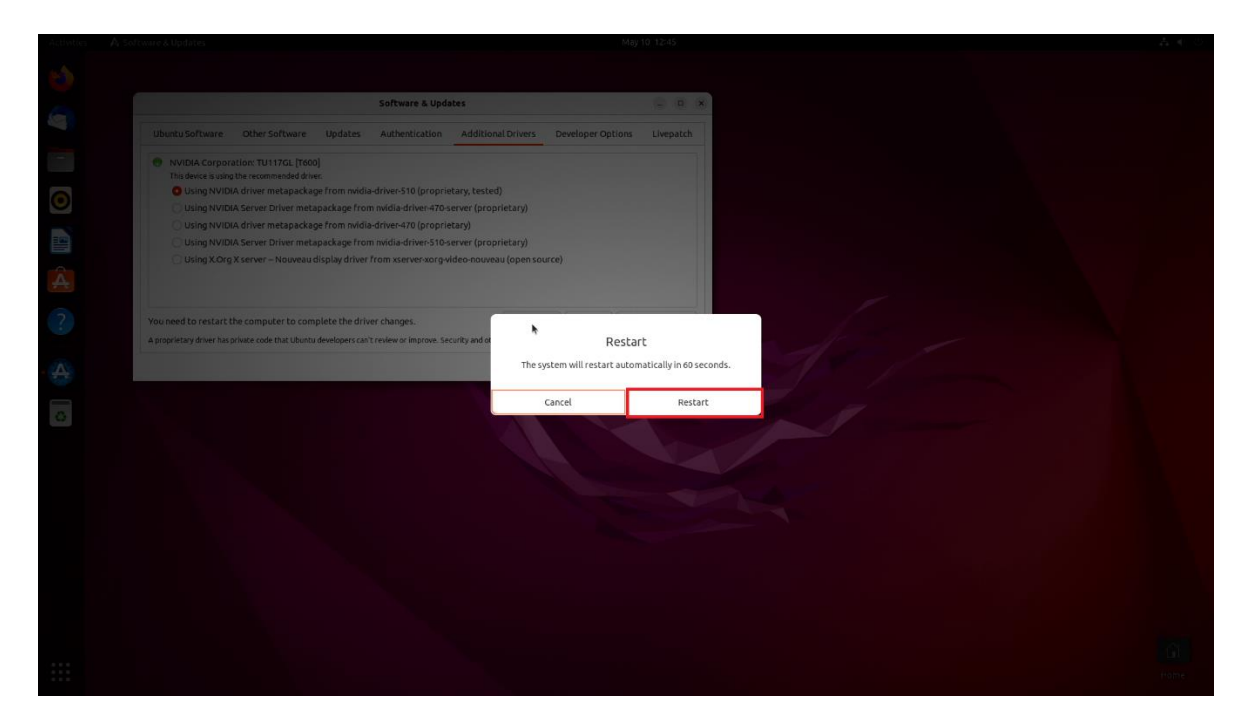

In case you desire to install a specific Nvidia driver please follow the next steps:

- Download the latest Nvidia graphics driver for the appropriate Nvidia GPU from [www.nvidia.com/download](file:///C:/Users/apanteleev/Downloads/www.nvidia.com/download)
- To get the Nvidia driver running, we will need to blacklist the nouveau driver. Follow the steps below:
	- o Log in as root: sudo su
	- o Open blacklist.conf file: gedit /etc/modprobe.d/blacklist.conf
	- o Blacklist nouveau driver by writing: blacklist nouveau

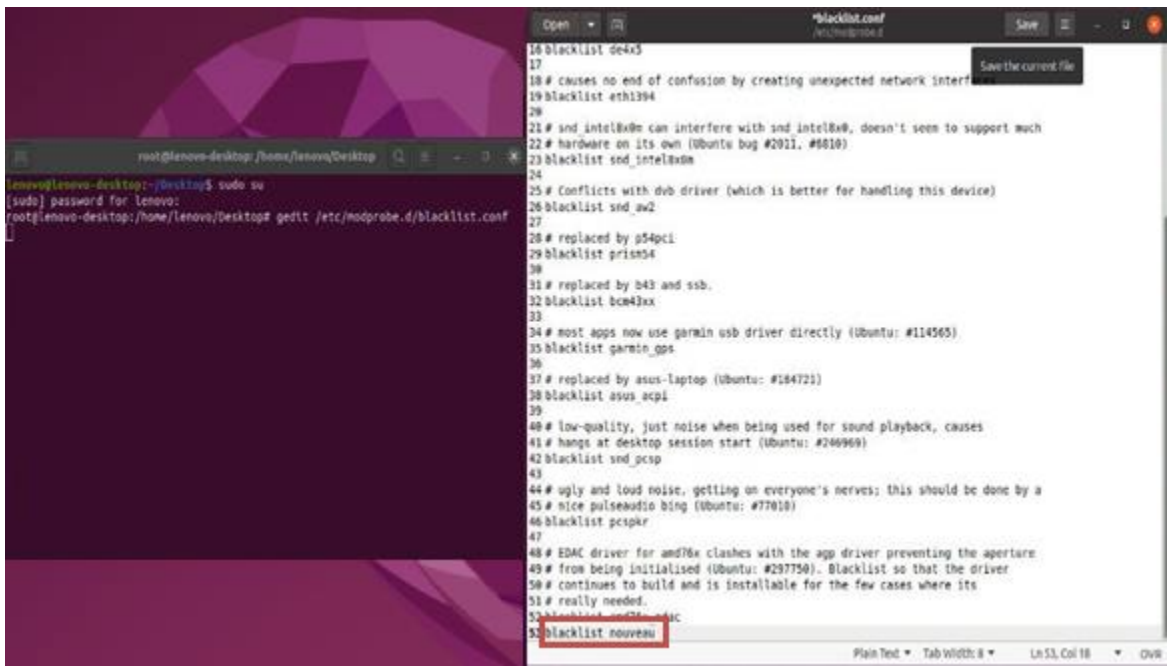

• Run the command: update-initramfs -u

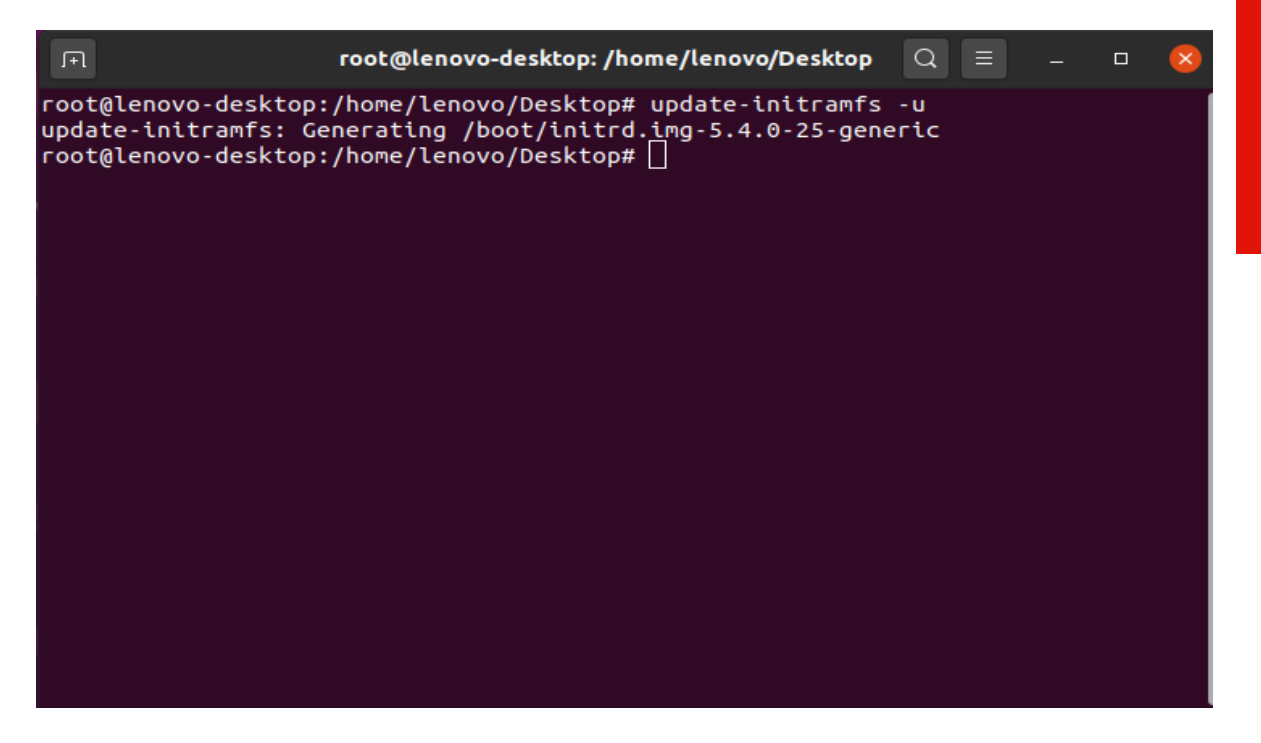

- Reboot the system: reboot
	- o Once your system reboots, open a terminal window and:
	- o Log in as root: sudo su
	- o Run the command: apt-get update

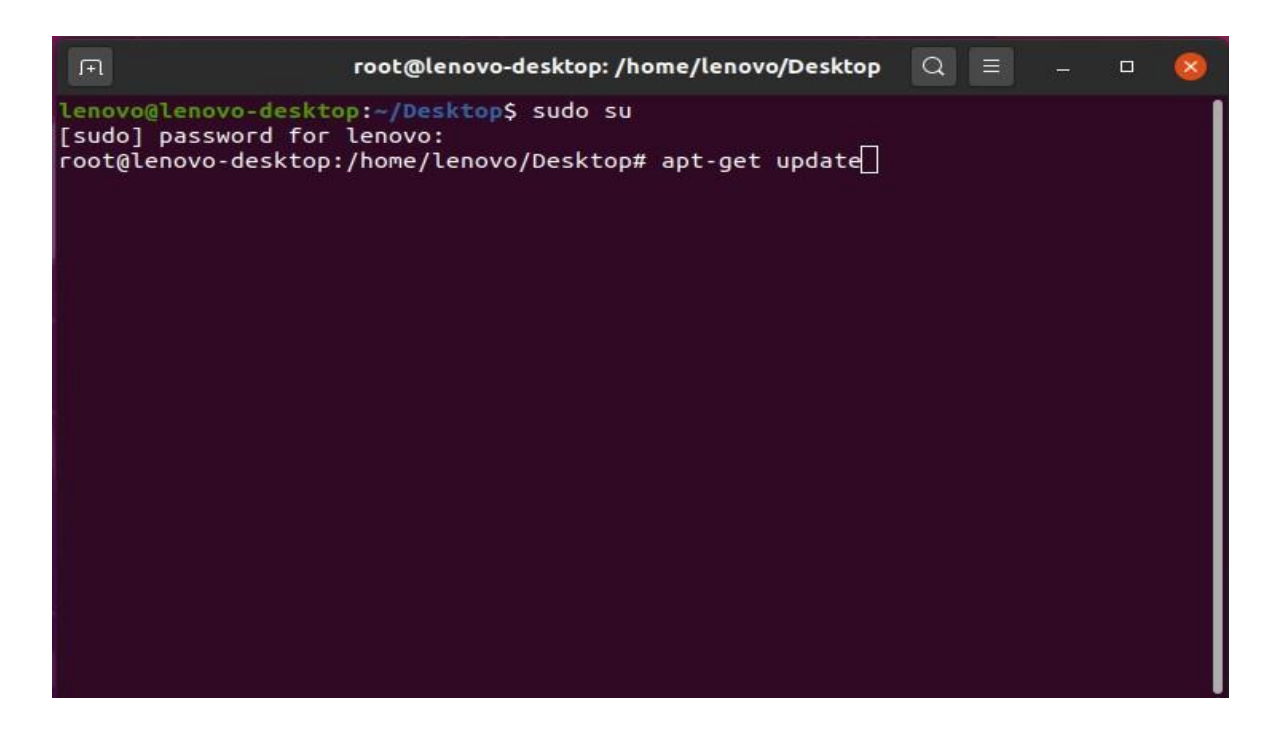

• Install gcc: apt-get install gcc

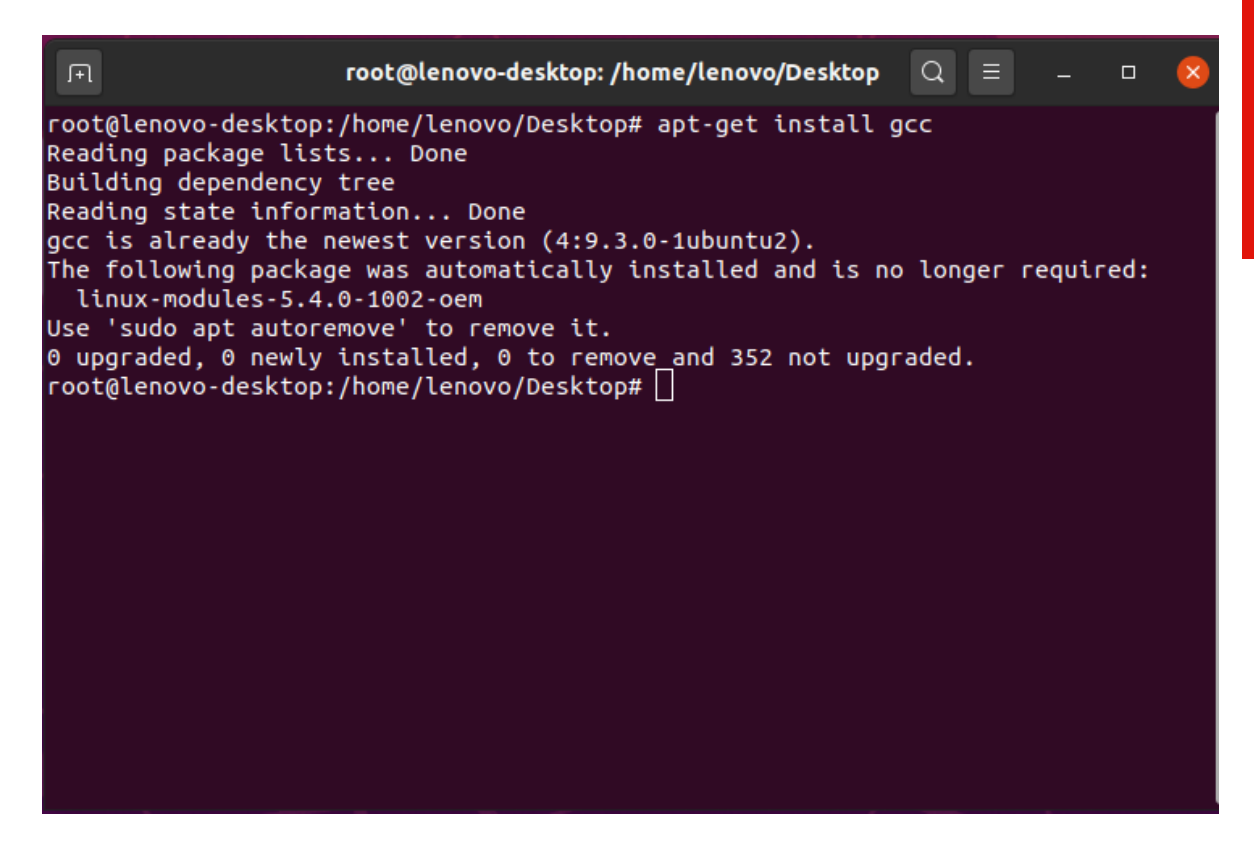

• Install make: apt-get install make

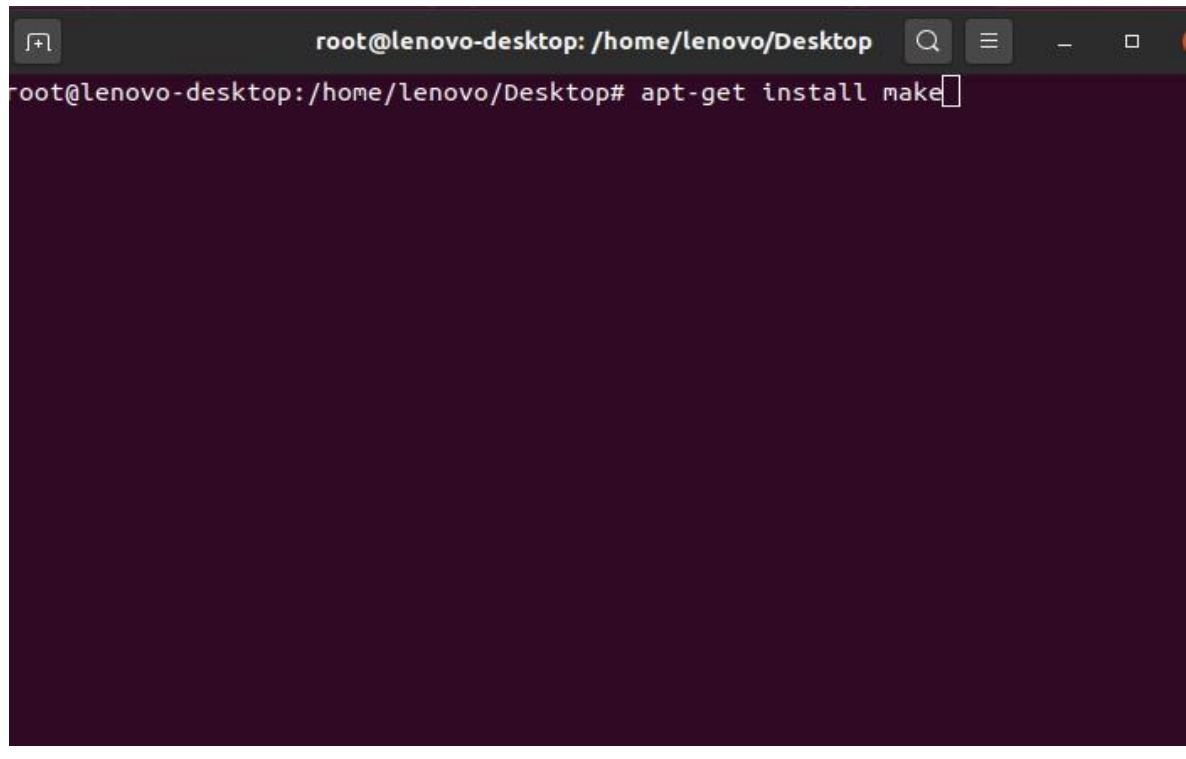

**Lenovo** 

19

• Install linux-headers: apt-get install -y linux-headers\*

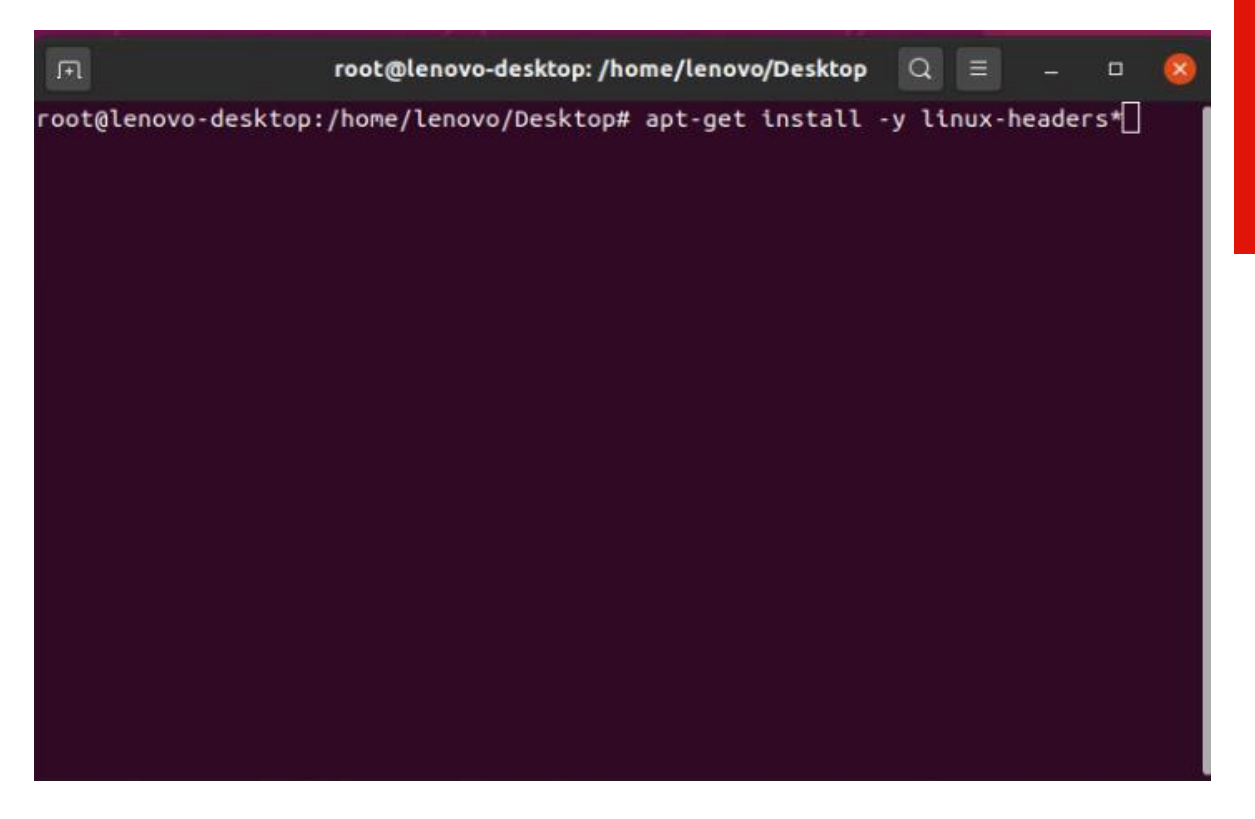

• Stop x-windows by using the command: init 3

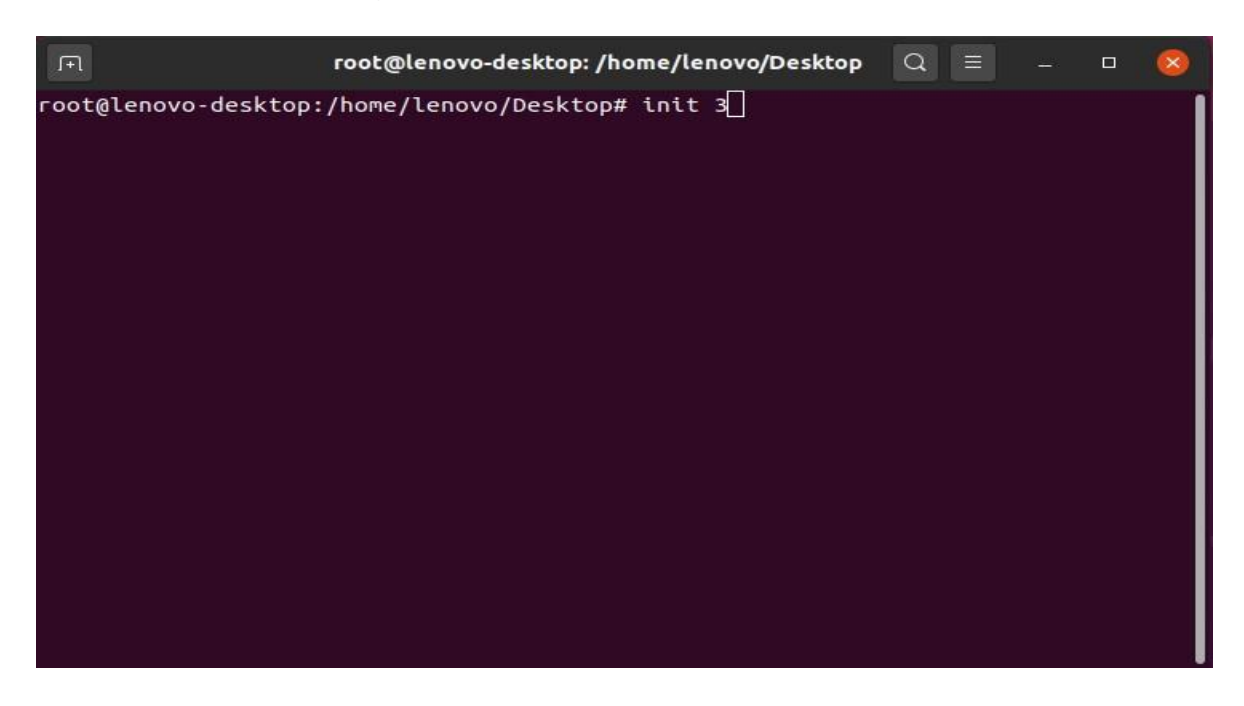

• Log in as root and redirect to the directory where the Nvidia driver is located.

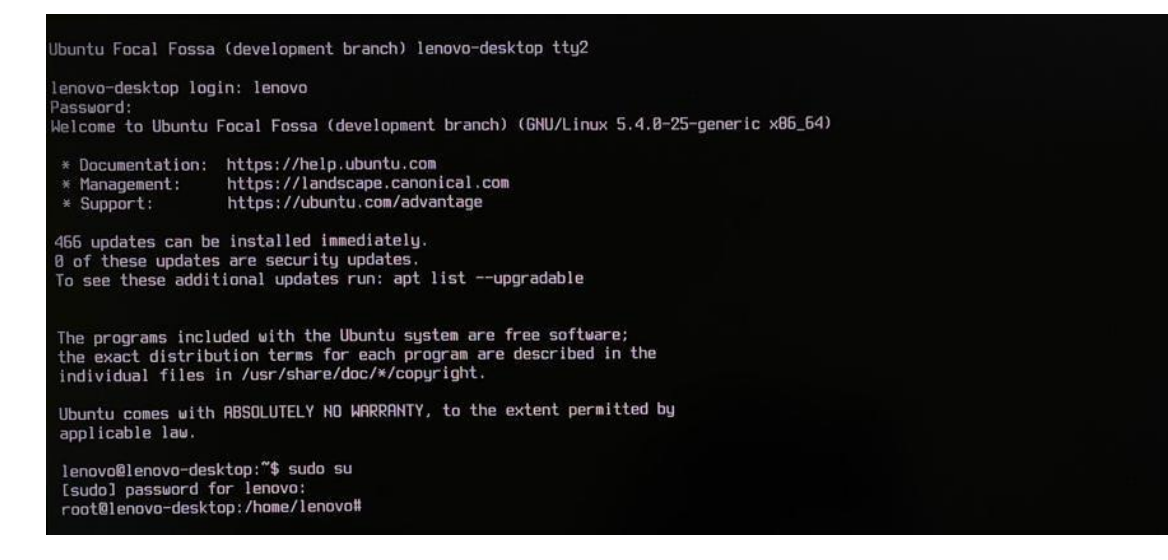

• Make the Nvidia installer an executable by the command- chmod +x NVIDIA-Linux-x86-64-\* And run the Nvidia driver by- ./NVIDIA-Linuxx86\_64-430.50.run

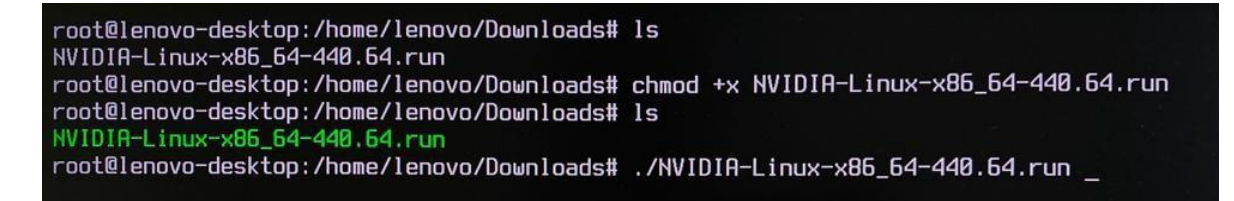

• Select Continue installation.

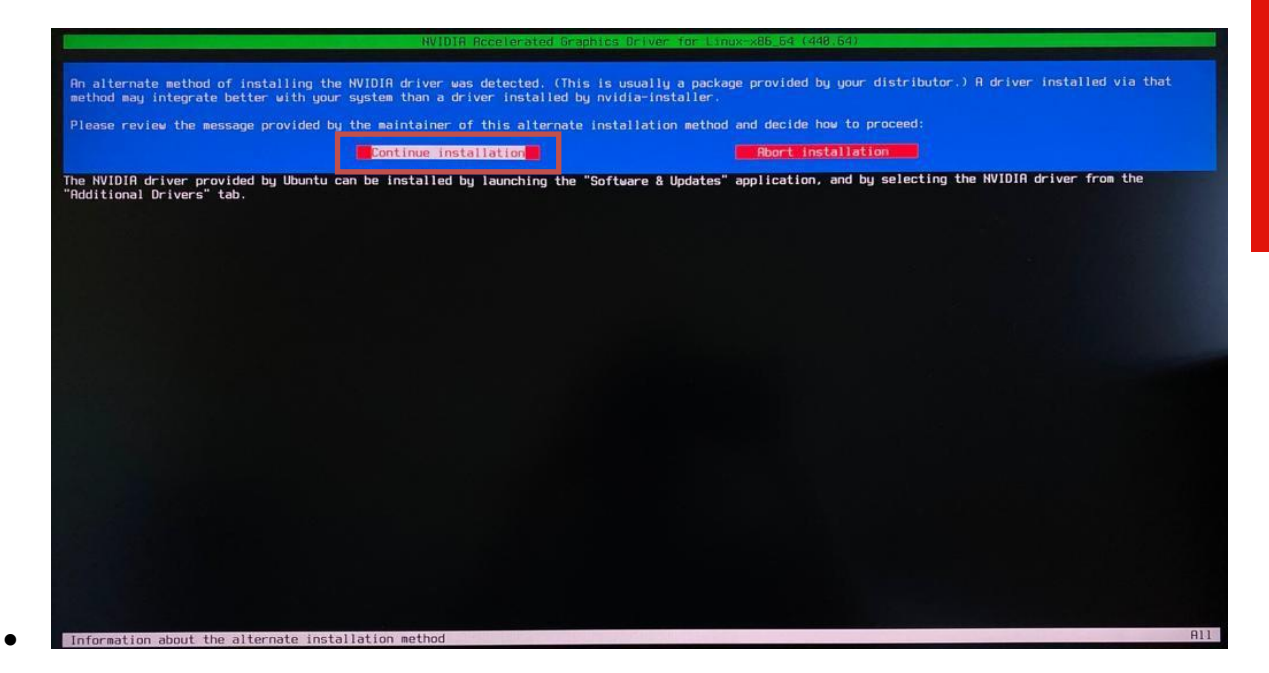

• Wait until the kernel modules are completely built.

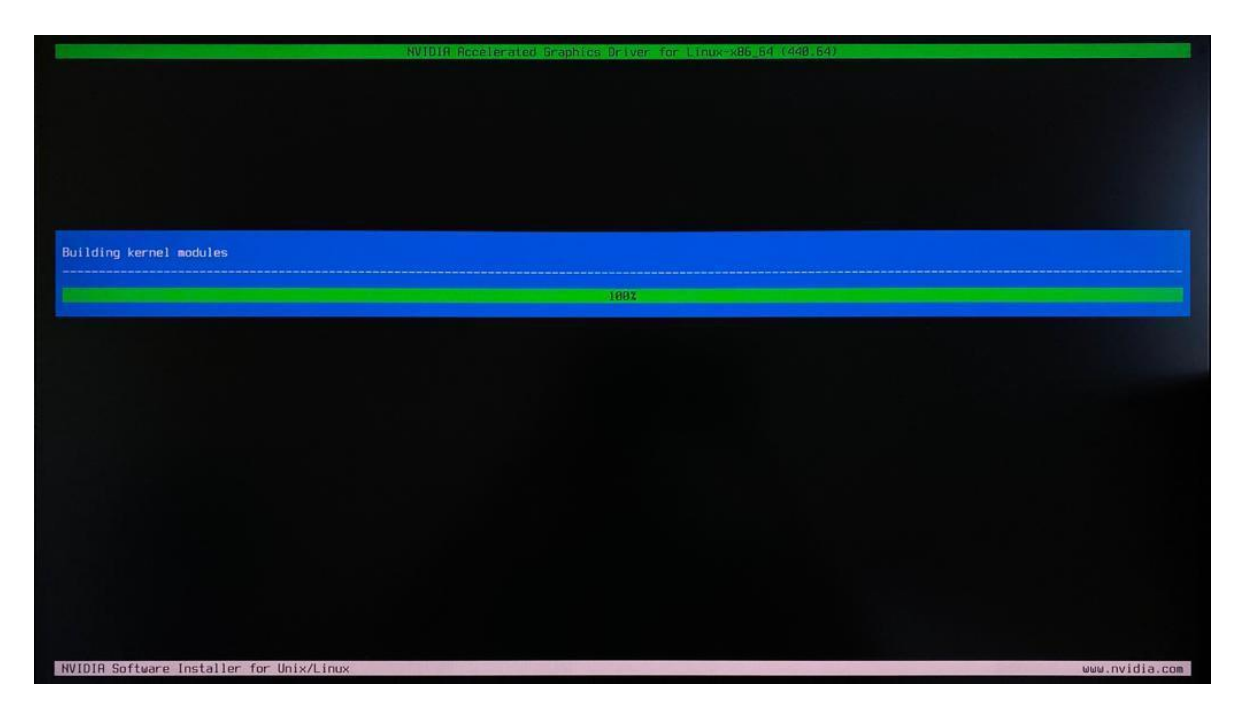

• Select Yes for installing 32-bit compatibility libraries.

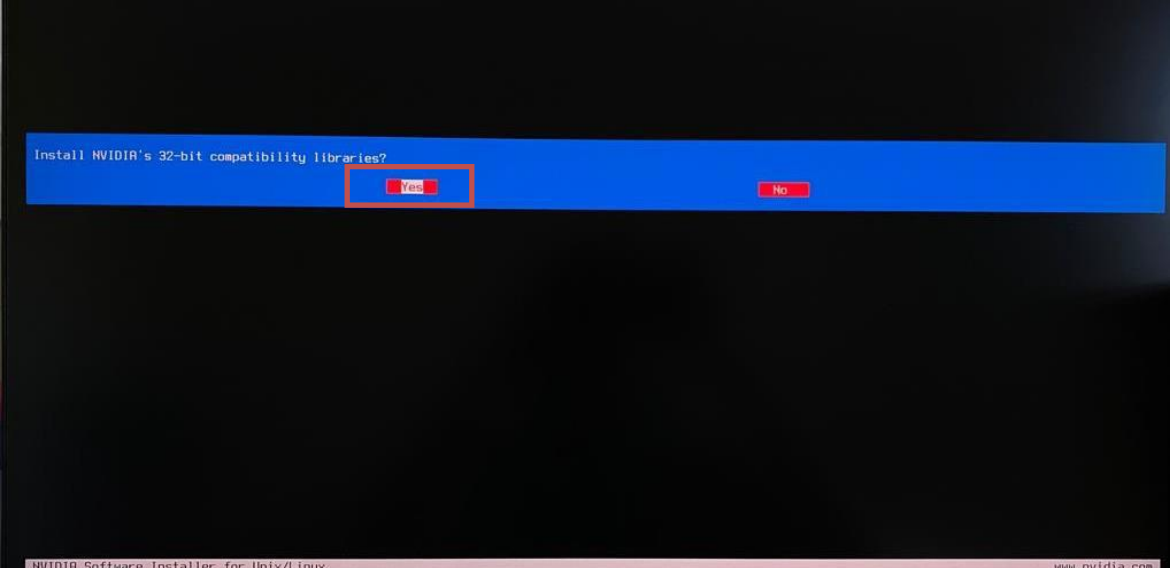

• Wait until the installation is complete.

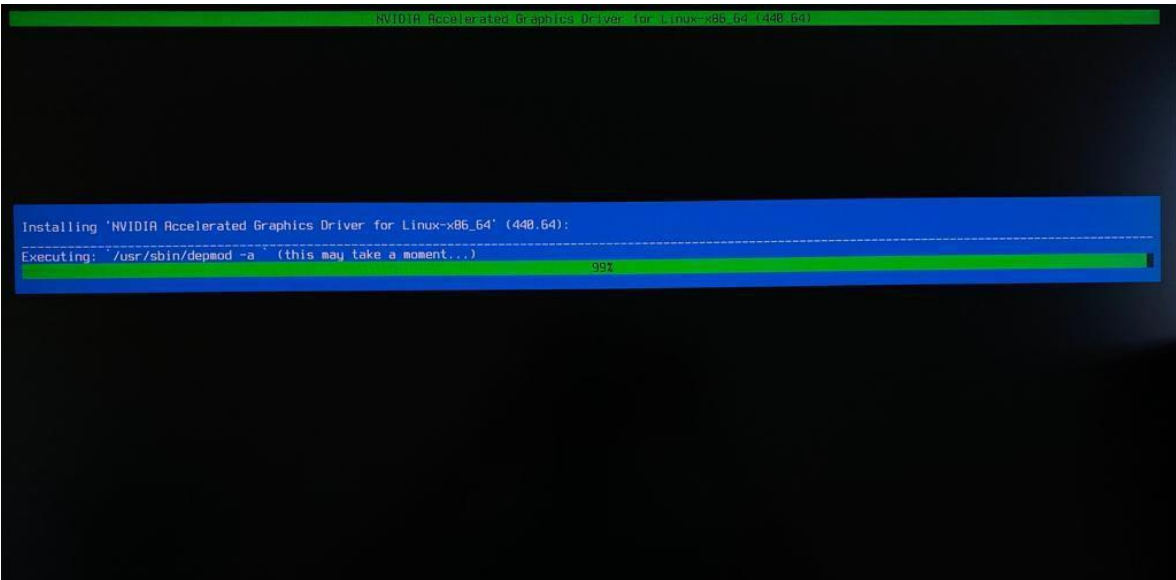

• Select Yes to run nvidia-xconfig utility to automatically update your X configuration file.

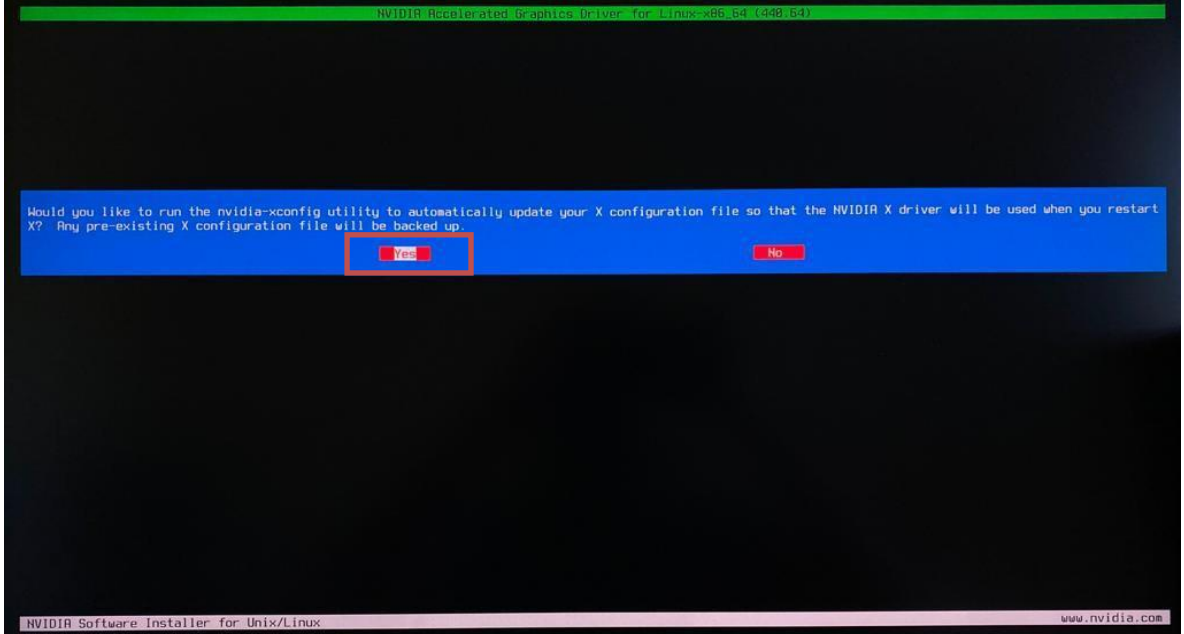

• Select OK once the X configuration file gets updated successfully.

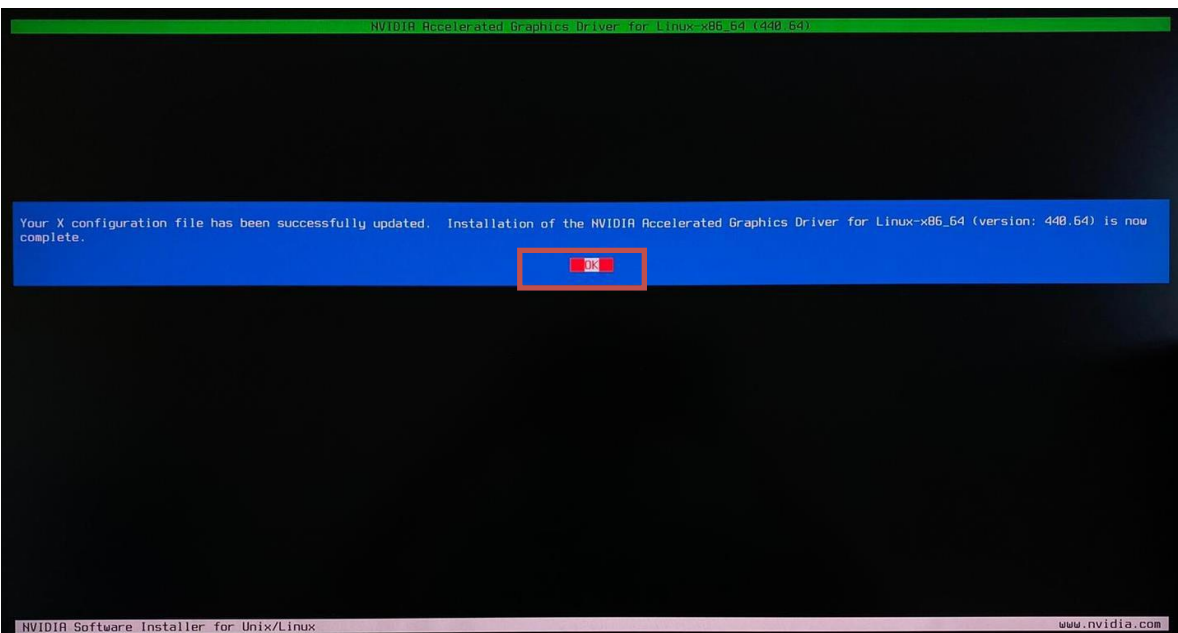

• Execute the following command to verify the Nvidia driver is loaded: nvidiasmi

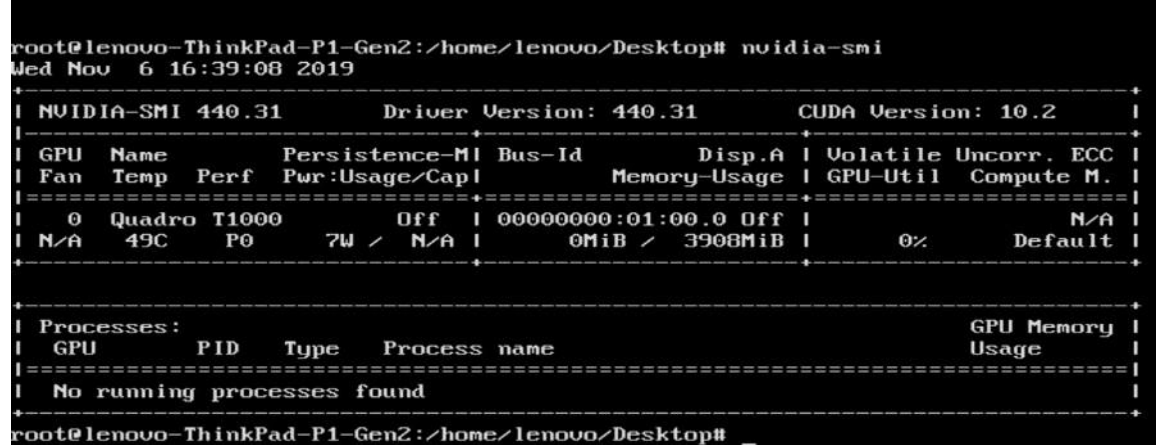

• Reboot the system.

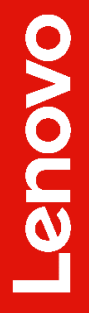

### <span id="page-25-0"></span>Revision History

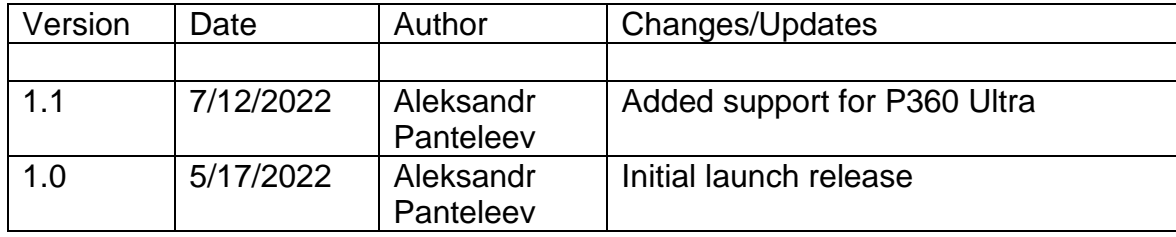